# **Configuration F-Secure pour Universalis**

Ce document présente la procédure de configuration de F-Secure permettant d'éviter les blocages d'Universalis par le logiciel anti-virus, pouvant se matérialiser par un arrêt brutal d'Universalis dès le lancement, ou par l'apparition d'un message d'erreur (erreur 00020102, erreur 1002 ou 1003).

#### Remarques :

La procédure indiquée ci-dessous a été faite pour Universalis 13, mais elle est similaire pour la version 12. Il suffit dans ce cas de remplacer 13 par 12 dans les noms des fichiers et des dossiers.

La procédure est également la même pour les versions 10 et 11 qui ont été mises à jour afin d'être compatibles avec Windows Vista (versions 10.6 et 11.1). Ces versions se reconnaissent au fait qu'il y a un fichier EuV10.QZ\_ (EuV11.Z\_) et un fichier EuV10.W\_X (EuV11.W\_X) dans le dossier d'installation d'Universalis (C:\Program Files\Universalis\Universalis 10 ou C:\Program Files\Universalis\Universalis 11)

#### Principe de la manipulation

Il faut indiquer à F-Secure que les éléments suivants ne sont porteurs d'aucun virus et ne sont pas des logiciels espions, de façon à autoriser le lancement de d'Universalis :

- le dossier d'installation d'Universalis (par défaut C:\Program Files\Universalis)
- ou au moins les fichiers Euv13 (ou EUv13.exe), EuV13.QZ et EuV13.W X se trouvant dans le dossier d'installation d'Universalis

## 1. Si des messages d'alerte sont affichés au démarrage d'Universalis

Si F-Secure n'a pas été configuré spécifiquement pour accepter le lancement d'Universalis, un message d'alerte apparaît dans le coin inférieur droit de l'écran dès que l'on lance l'encyclopédie :

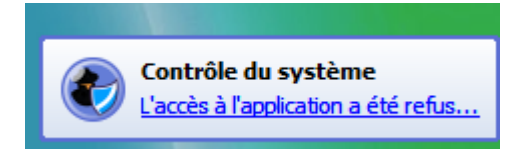

De plus il est possible que dans ce cas, le système demande le disque d'identification, même si le délai des 45 jours n'est pas atteint. Ce fonctionnement n'est pas le fonctionnement normal d'Universalis. Il s'agit d'un comportement anormal provoqué par F-Secure.

Si l'on ne fait rien de particulier, F-Secure va bloquer le programme Universalis à chaque lancement et on aura alors ce message d'erreur à chaque fois que l'on tentera de lancer Universalis :

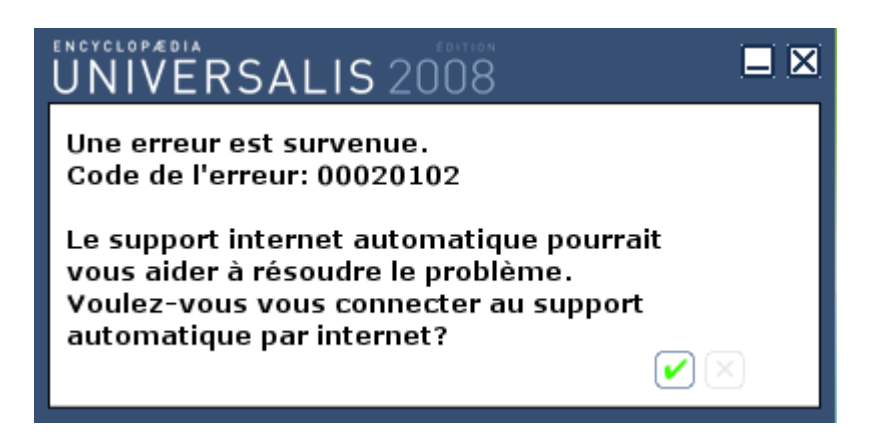

Ce message signifie que le programme EuV13.QZ\_ est bloqué par l'anti-virus lorsqu'on essaie de le lancer. La suite du document explique comment configurer F-Secure pour résoudre ce problème de blocage.

2. Configuration de F-Secure pour autoriser l'accès à Universalis

#### 2.1 Configuration à partir du message d'alerte de F-Secure

Comme cela a été présenté dans le paragraphe 1, F-Secure affiche une alerte lors du premier lancement d'Universalis :

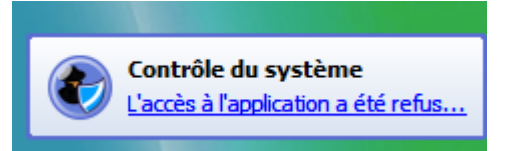

Lorsque ce message apparaît, on peut cliquer sur le lien L'accès à l'application a été refusé…

On accède alors à l'écran de configuration « Contrôle du système » de F-Secure :

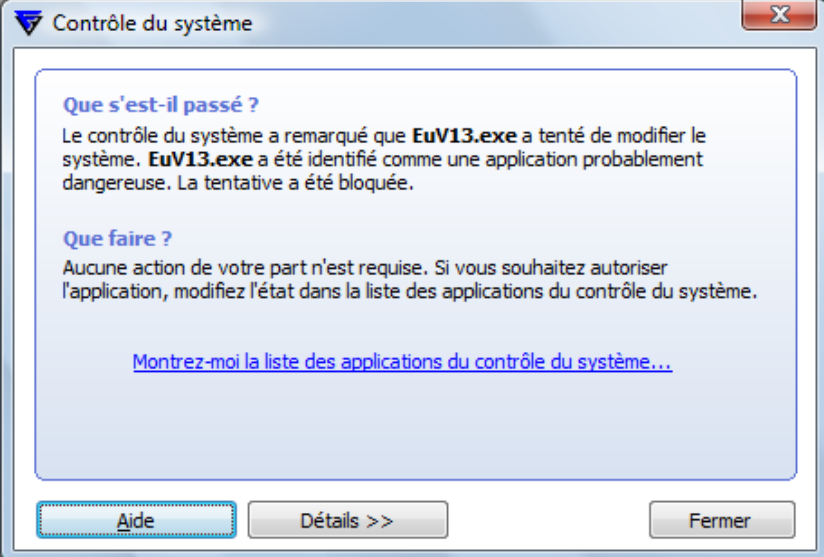

Cliquer sur le lien Montrez-moi la liste des applications du contrôle du système... afin d'accéder à l'écran de configuration des applications. (voir page suivante).

Repérer la ligne correspondant à Universalis, cliquer dessus, puis cliquer sur le bouton Détails.

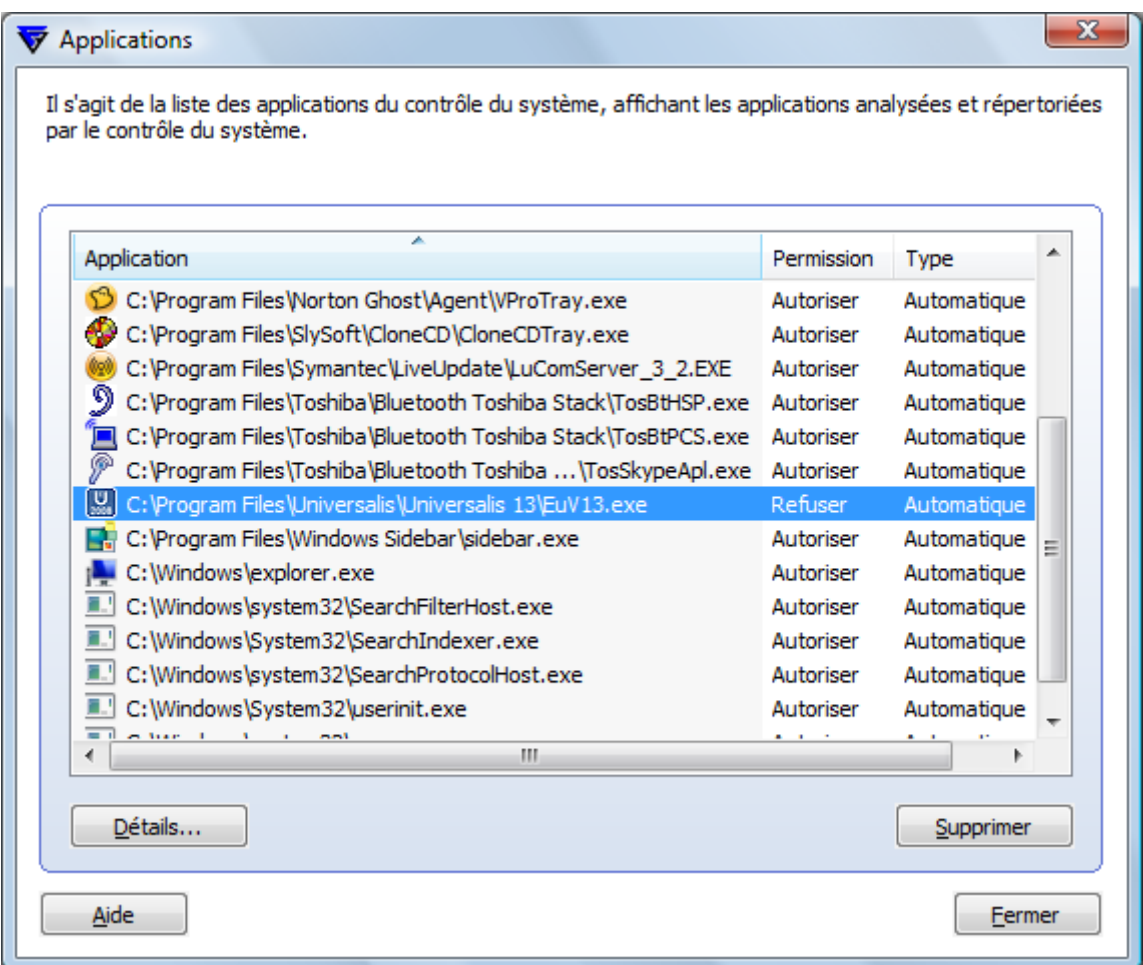

Dans la fenêtre qui s'affiche, cocher la case « Autoriser », puis cliquer sur OK :

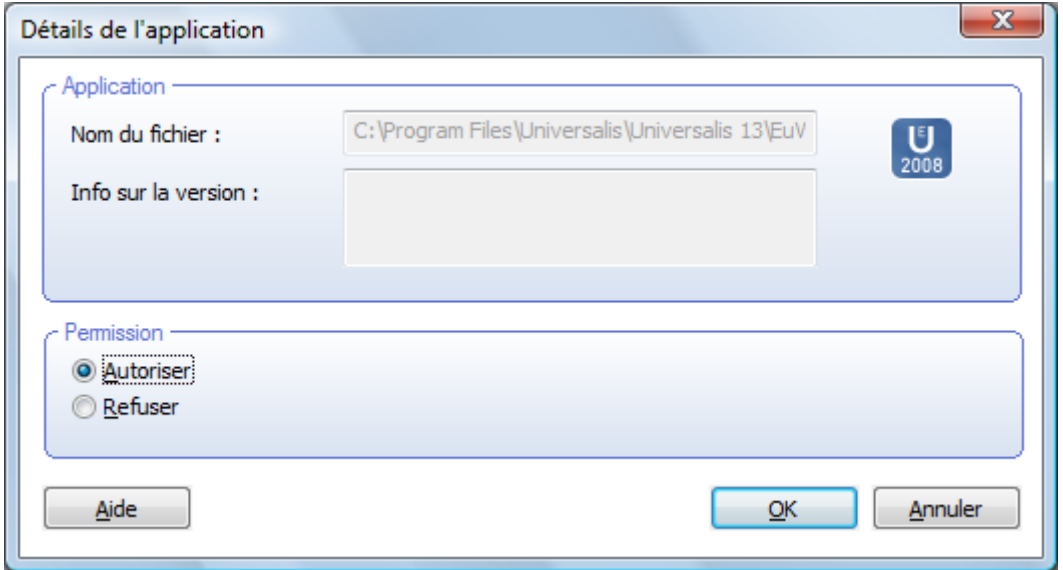

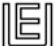

On revient alors à la fenêtre précédente, dans laquelle la permission pour Universalis est maintenant « Autoriser ».

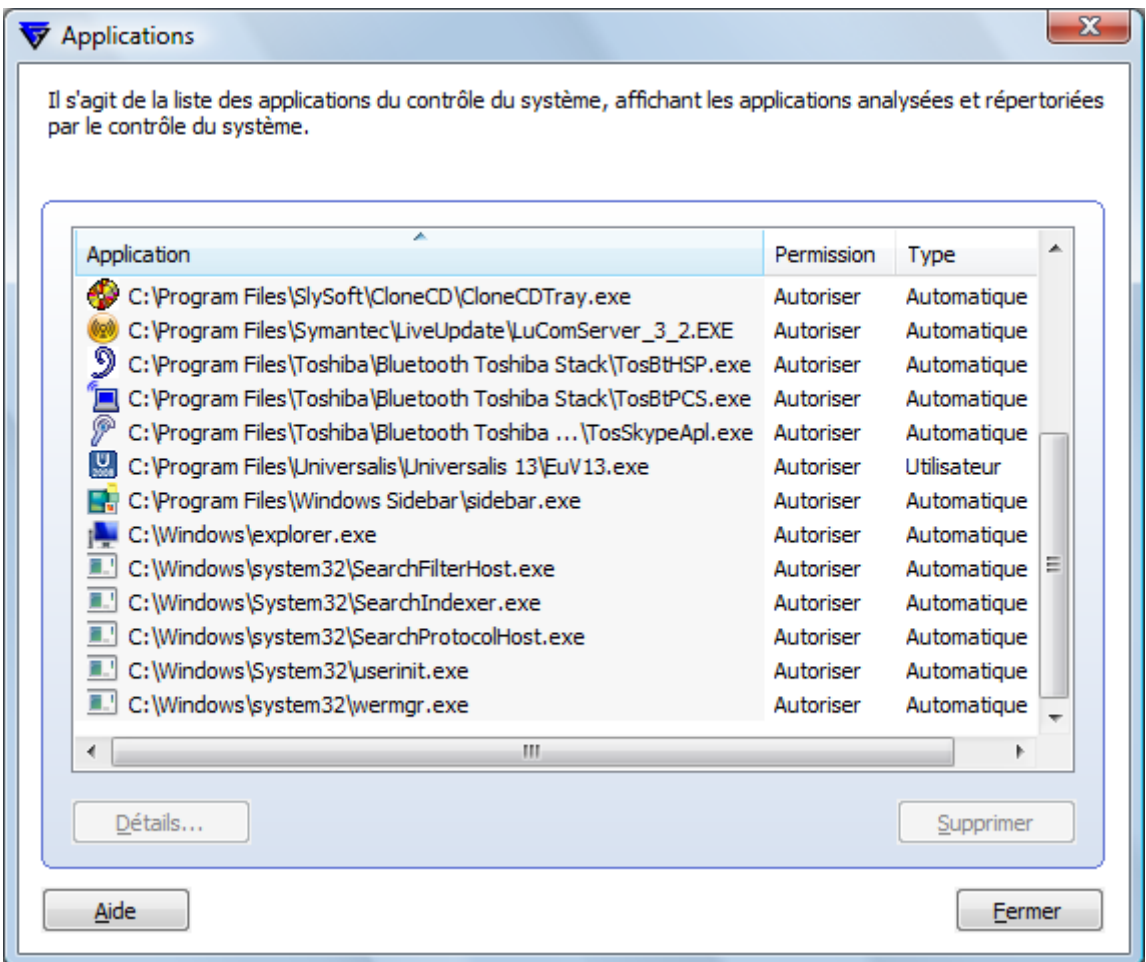

Cliquer sur le bouton « Fermer ». On peut ensuite lancer Universalis normalement.

## 2.2 Configuration à partir de la fenêtre principale de F-Secure

Ouvrir la fenêtre principale de F-Secure et sélectionner Protection virus et spyware (voir page suivante).

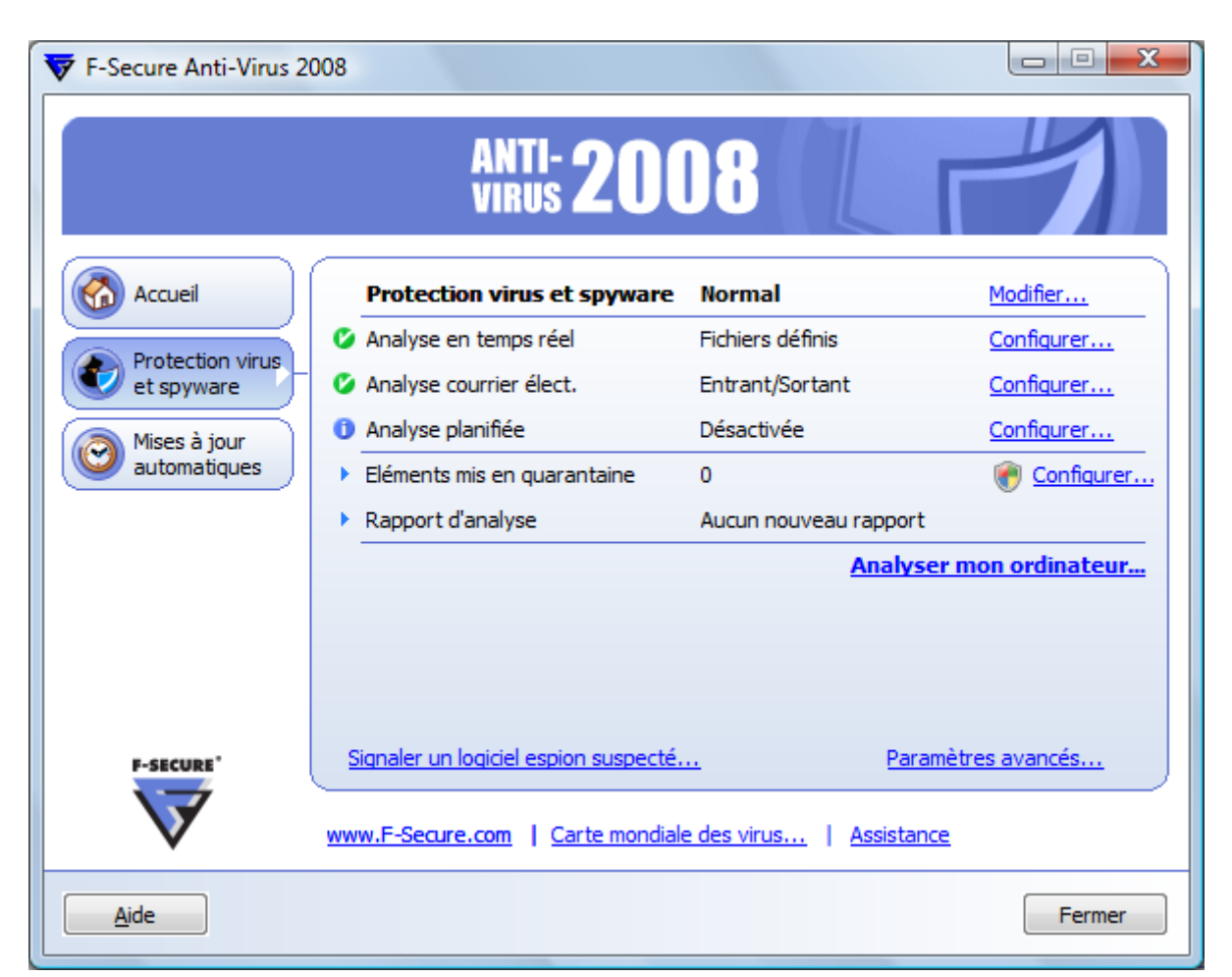

#### **Vérifier qu'Universalis n'a pas été mis en quarantaine par FSecure**

Pour cela, cliquer sur le lien Configurer se trouvant à droite de l'option Éléments mis en quarantaine. On obtient l'écran suivant :

Vérifier, dans chacun des onglets, qu'aucun élément dont le nom commence par Eu ne s'y trouve. Si tel était le cas, il faudrait restaurer l'élément mis dans cette liste.

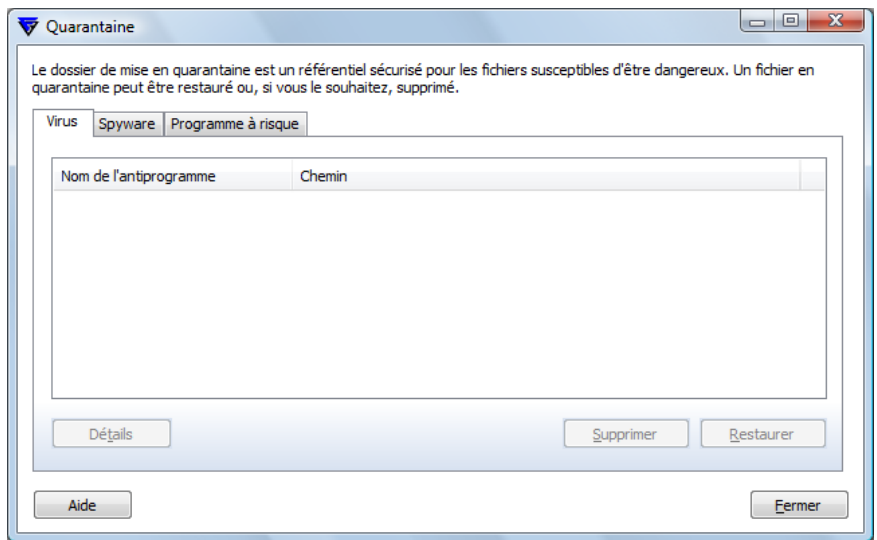

EI

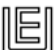

## **Configuration de l'analyse en temps réel de FSecure**

Dans l'écran principal de F-Secure, sélection Protection virus et spyware, puis cliquer sur le lien Configurer correspondant à la ligne « Analyse en temps réel »

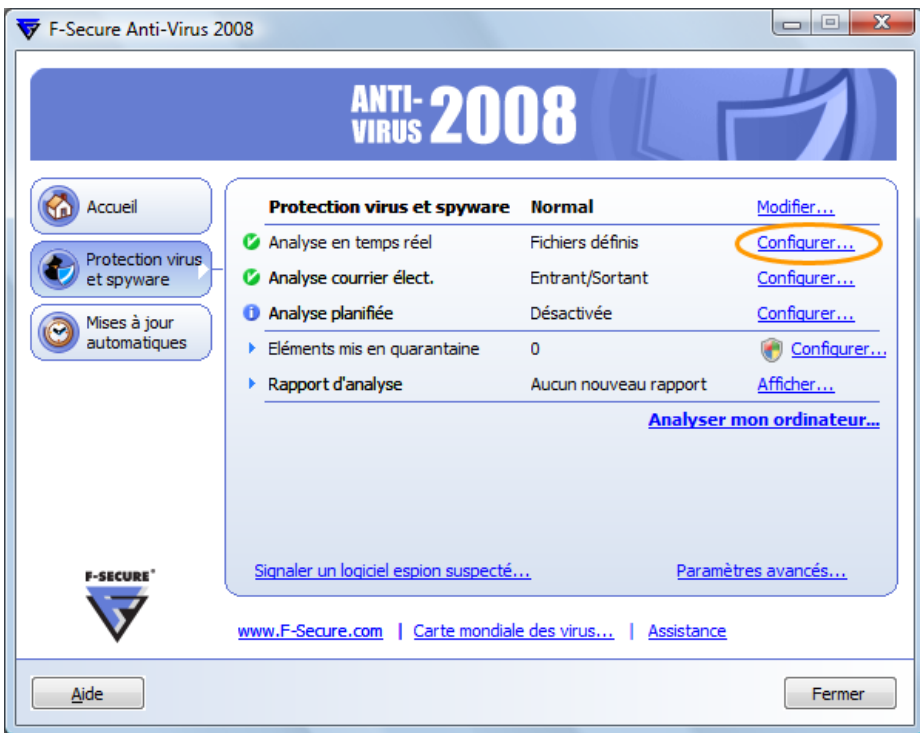

Dans l'onglet Antivirus, cliquer sur le bouton Exclusion... :

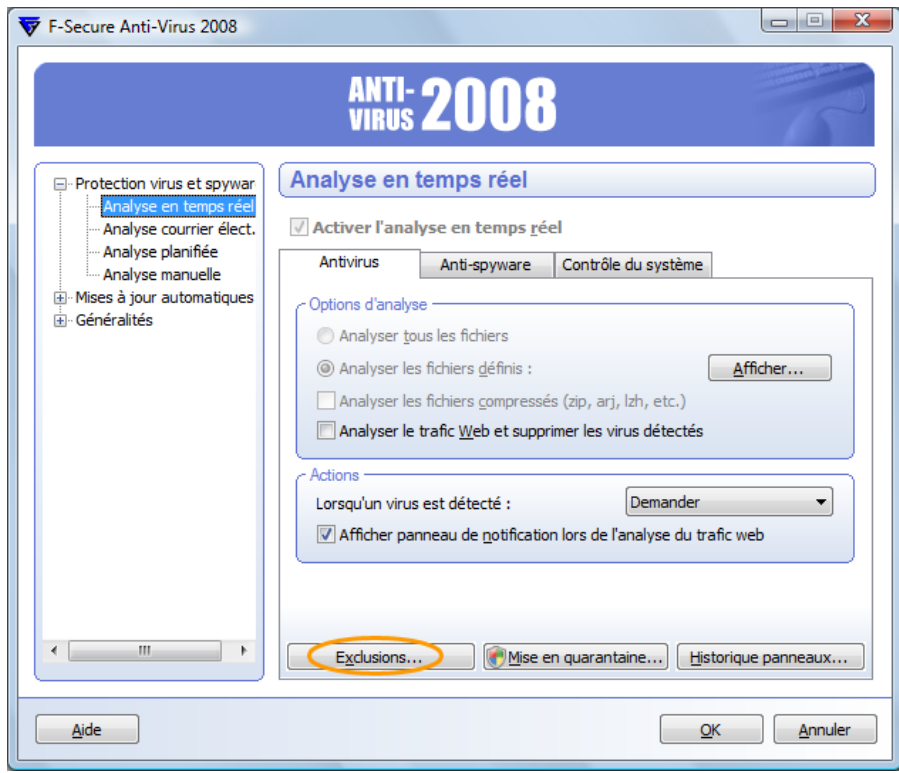

Cocher la case « Exclure les objets… » puis cliquer sur le bouton Ajouter :

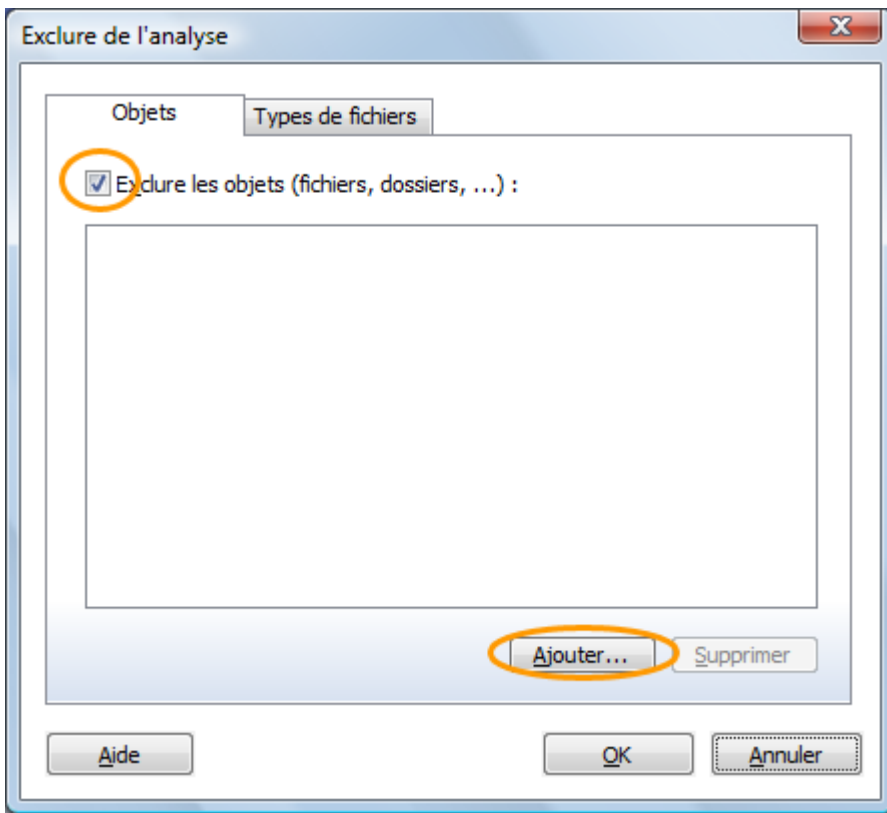

Parcourir les dossiers de l'ordinateur afin de sélectionner le dossier d'installation d'Universalis (par défaut : C:\Program Files\Universalis). Cliquer ensuite sur OK :

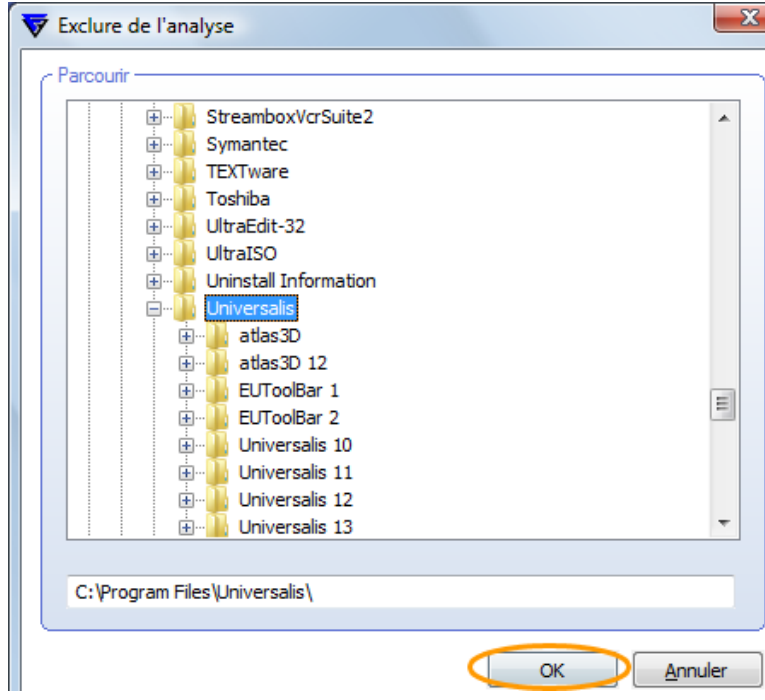

Le dossier a été ajouté à la liste des éléments à exclure :

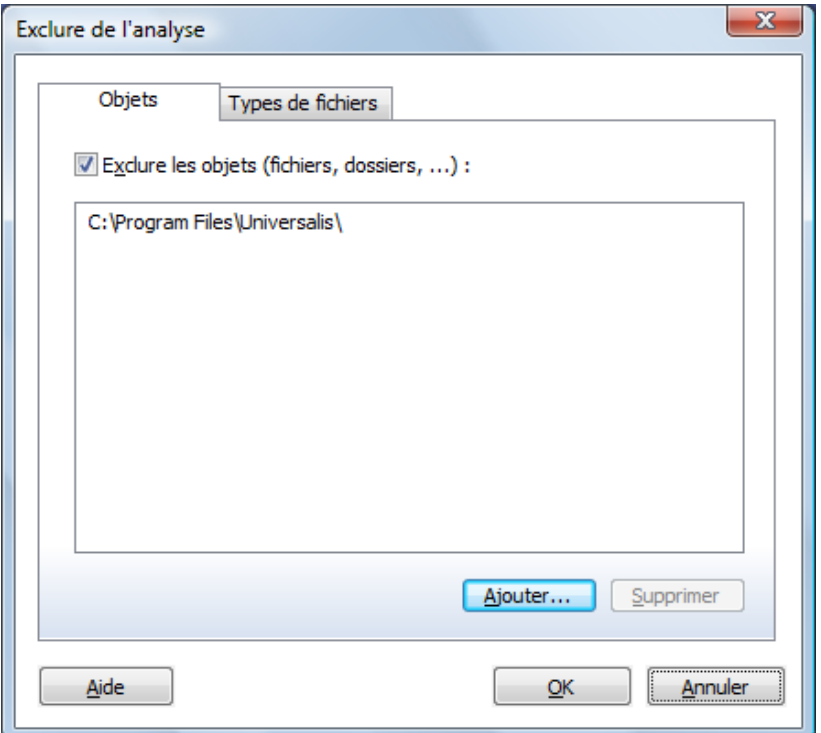

Cliquer sur OK pour revenir à l'écran d'analyse en temps réel de F-Secure.

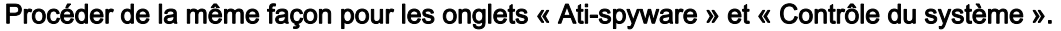

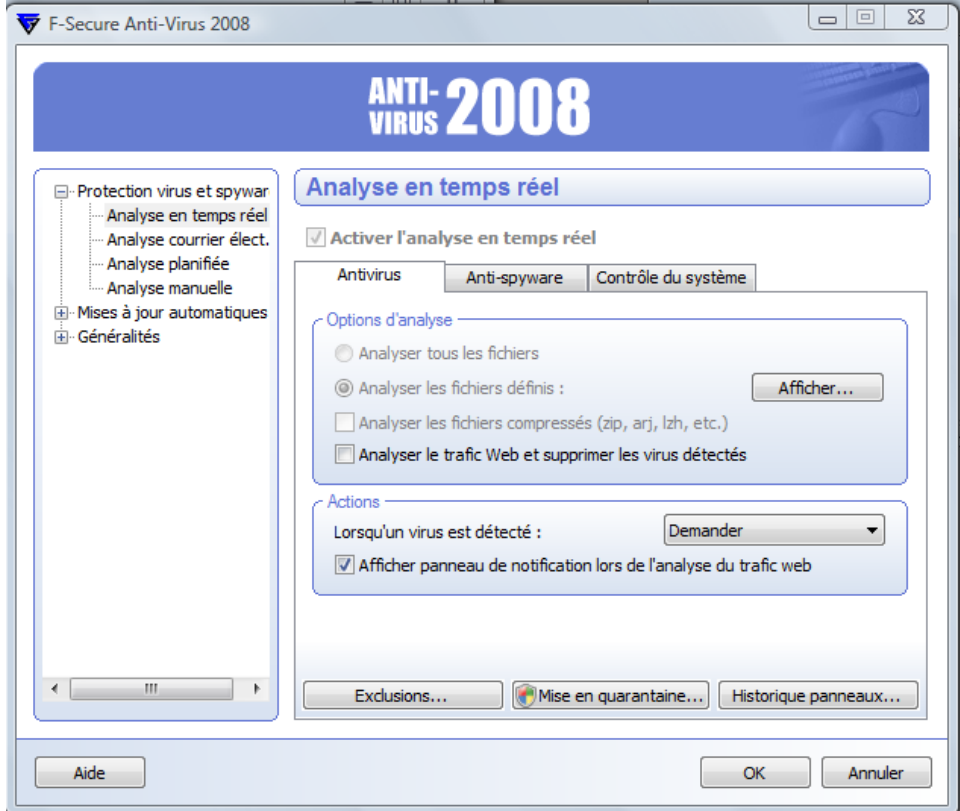

Remarque : la procédure détaillée de la configuration « Contrôle du système » est décrite dans le paragraphe 2.1 de ce document.

IEI